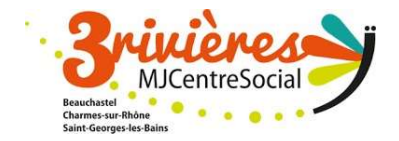

# Notice espace famille

### Un espace famille… pour quoi faire ?

L'espace famille permet de faire ses inscriptions au périscolaire, mercredis loisirs et vacances via un portail famille.

Les factures sont envoyées en fin de mois sur votre espace famille et le paiement peut se faire en ligne ou être déposé dans une boite aux lettres ou dans un accueil.

**Contacts**: 04.75.62.08.17 – accueil@mjc3rivieres.fr

# ETAPE 1 – ACCEDER A L'ESPACE FAMILLE

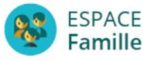

**MIC Centre Social TROIS RIVIERES** 

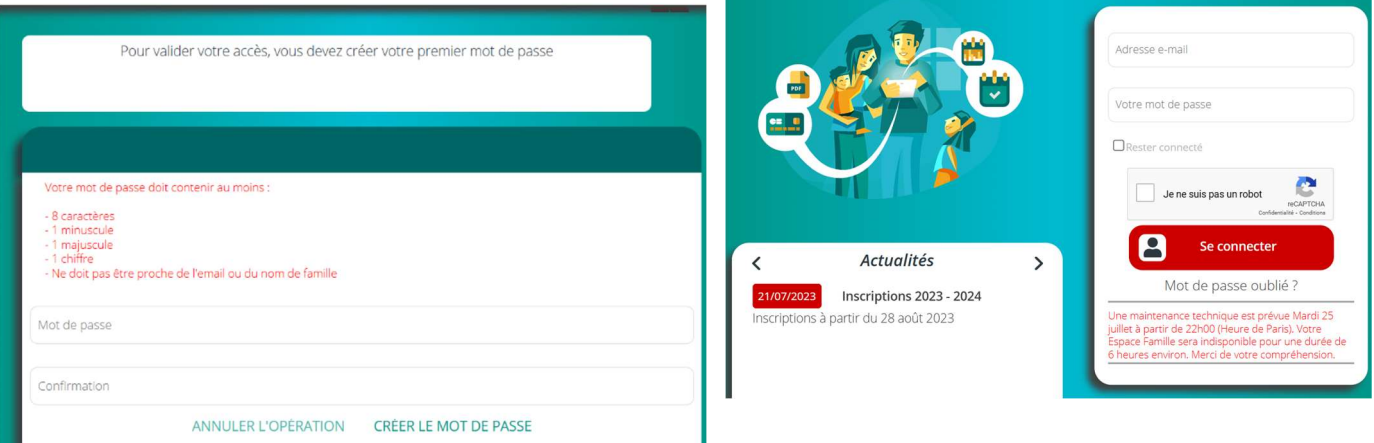

### Je n'ai pas encore de compte et d'espace famille

Je télécharge sur le site www.mjc3rivieres.fr, le formulaire d'adhésion et l'envoie par mail en demandant la création de mon compte.

Votre compte est créé à partir du lien que nous envoyons à votre mail principal, indiqué sur le formulaire d'adhésion. Le lien n'est valable que quelques heures. Passé le délai, si vous n'avez pas créé votre compte, vous devez demander un nouveau lien au secrétariat.

## · J'ai déjà un compte portail famille à la MJC Centre Focial 3 Rivières

Je reçois un mail de la MJC Centre Social pour une première connexion au nouvel espace famille. Je crée mon compte sur ce nouvel espace famille.

 Il est conseillé d'accéder à l'Espace Famille via Google Chrome et avec un ordinateur pour une meilleure visibilité et pour éviter d'effectuer des réservations ou des annulations par erreur.

### ETAPE  $2 -$  Mon espace famille

Lien : https://espacefamille.aiga.fr/34

#### Accueil

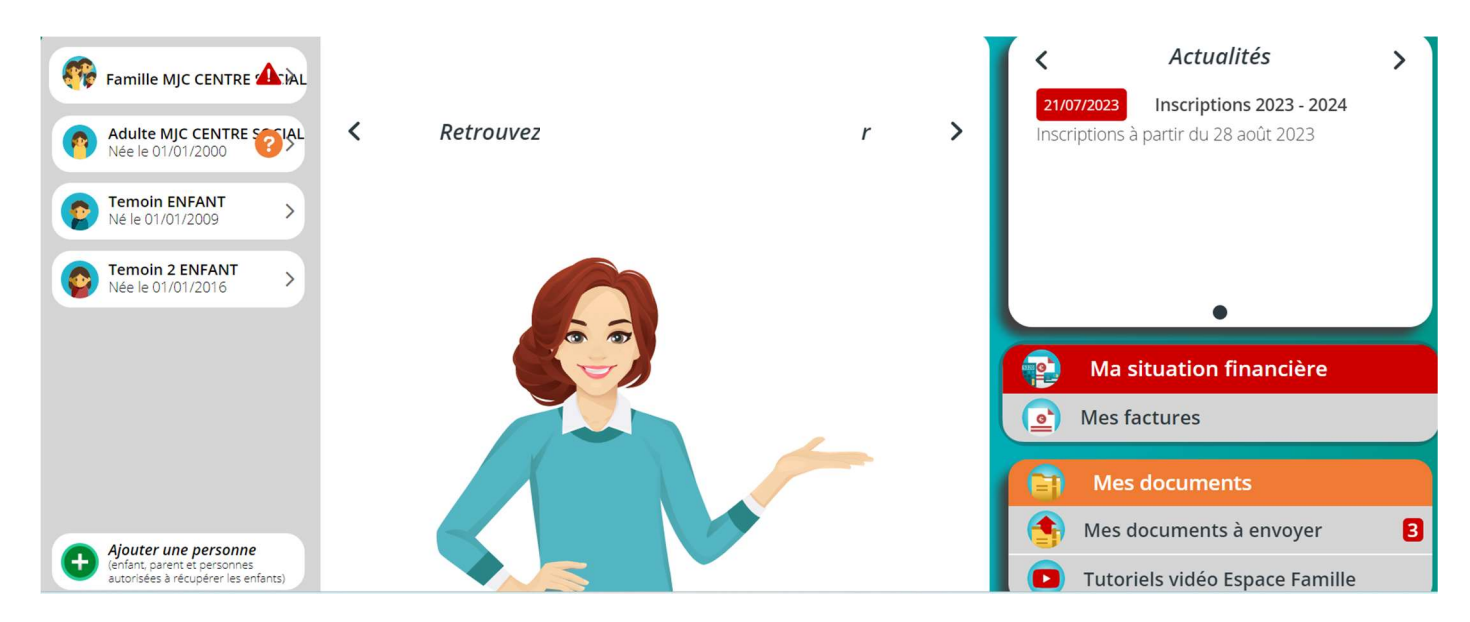

En cliquant sur Famille (bouton à gauche) : vous devez renseigner/vérifier/corriger toutes les informations concernant la famille et l'enfant : adresse, numéros de téléphone, mails, n° d'allocataire, nom de l'allocataire.

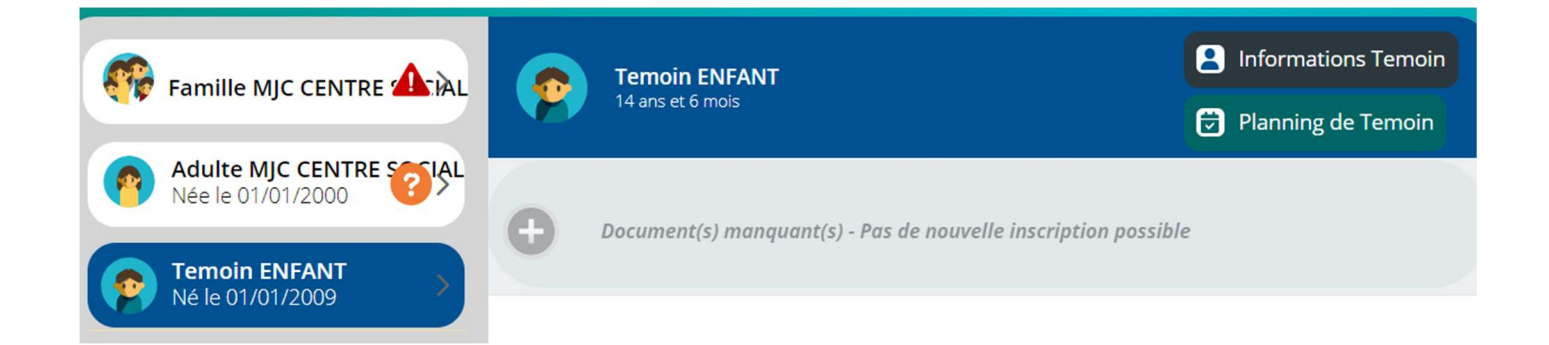

Si vous apparaissez sur l'espace famille en tant qu'adulte c'est parce que vous étiez ou êtes adhérent(e) à La MJC Centre social, vous n'avez pas à remplir vos informations personnelles, ni envoyer les documents vous concernant !

En cliquant sur enfant (le bouton devient bleu) : vous devez renseigner/vérifier /corriger dans informations (bouton noir Informations) : Régime alimentaire, Personnes autorisées, informations sanitaires, Autorisations.

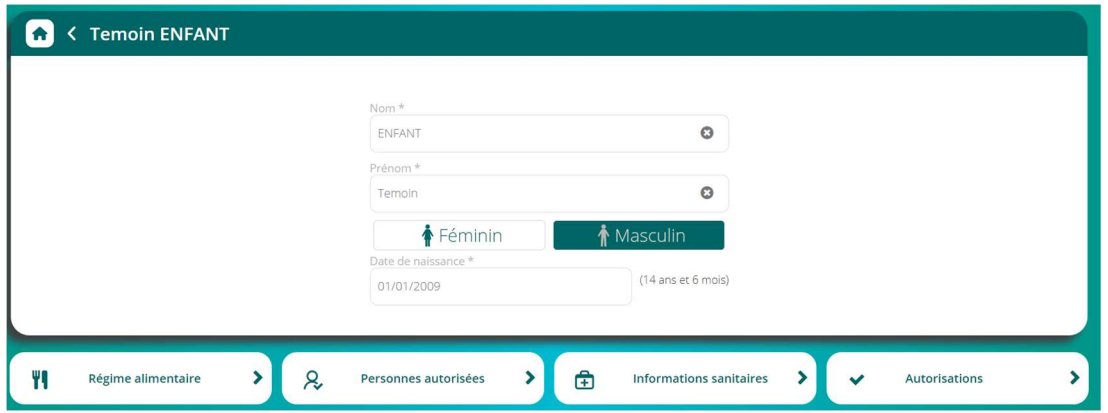

En cliquant sur entourage familial (le bouton devient bleu) : vous devez renseigner/ corriger les coordonnées des deux parents.

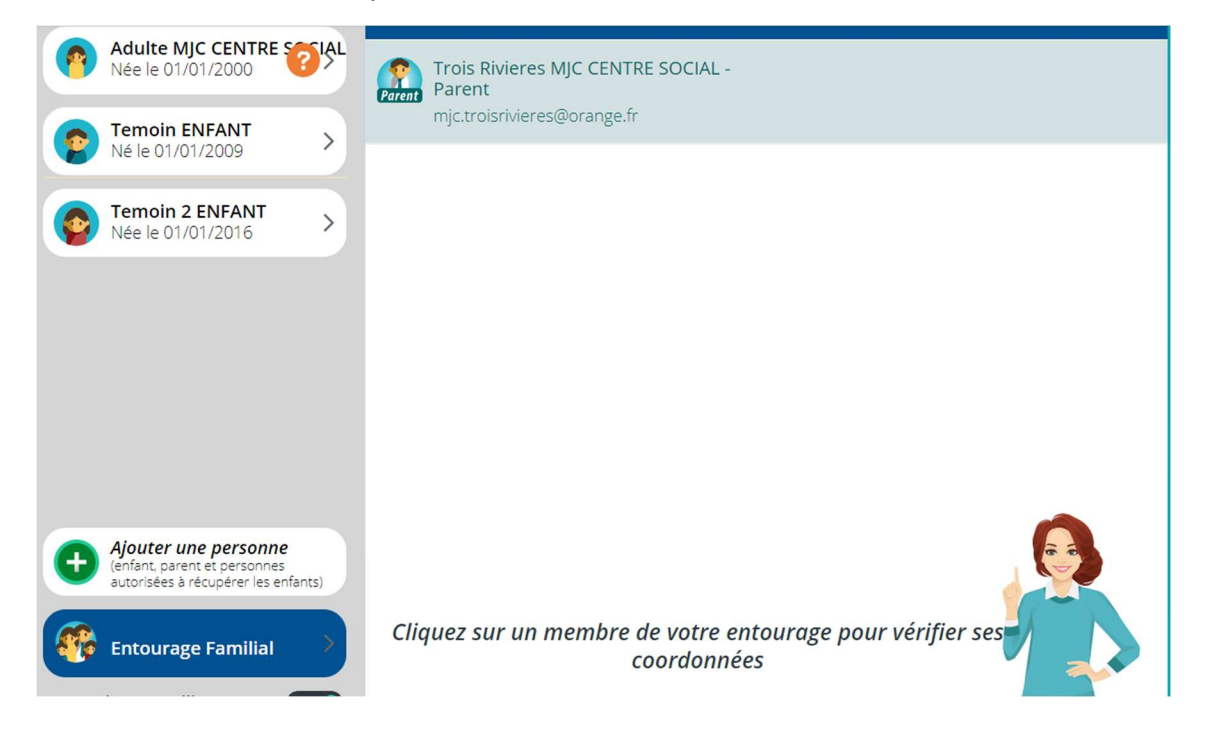

Pensez à bien cliquer sur le bouton « Enregistrer » lorsque vous effectuez des modifications !

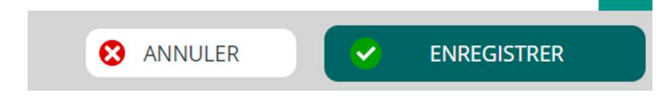

### ETAPE 3 – TRANSMETTRE UN DOCUMENT

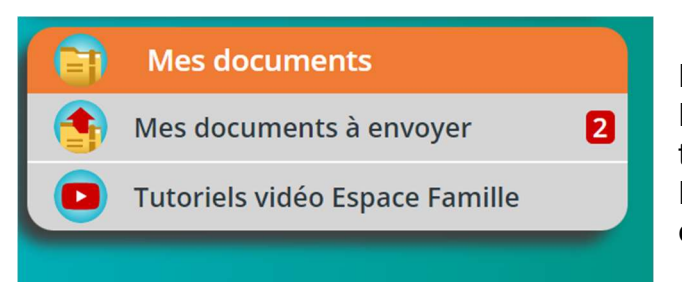

Depuis le tableau de bord, consultez la rubrique Mes documents. C'est ici que vous devez transmettre les documents obligatoires : PHOTOCOPIE DES VACCINS OBLIGATOIRES comportant le nom de l'enfant.

Vous pouvez également envoyer l'attestation de votre quotient caf dans autre document afin de mettre à jour votre dossier.

Si vous ne pouvez pas les scanner, il est possible de transmettre des photos de ces documents en veillant à ce que toutes les informations soient bien visibles. Aucune inscription ne pourra être prise en compte si les documents ne pas sont fournis puis validés par nos services.

La validation n'est pas instantanée, pensez à les transmettre à l'avance.

### ETAPE 4 – DEMANDE D'INSCRIPTION

Après validation des documents par nos services, vous pouvez faire une demande d'inscription lorsque vous êtes sur le bouton enfant en cliquant sur le + qui apparait en vert lorsque le document obligatoire est validé.

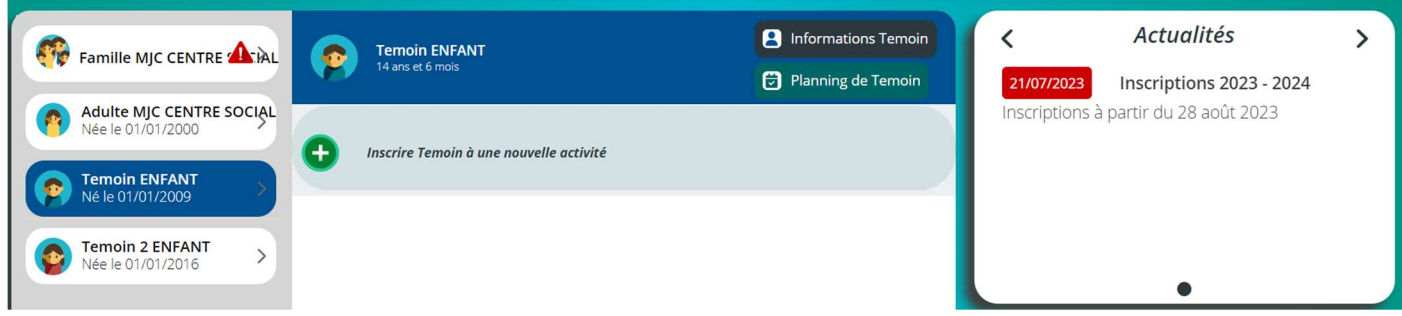

Cliquer sur l'activité choisie et enregistrer :

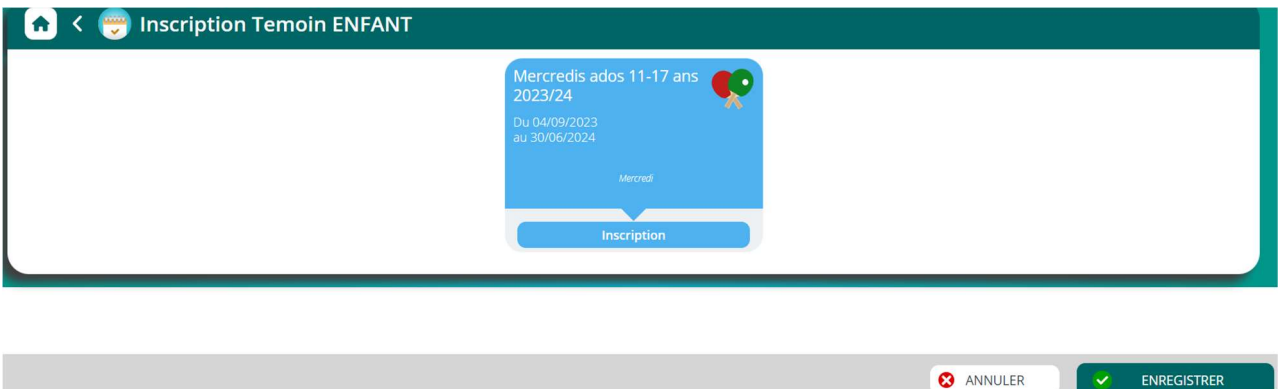

La demande sera validée par nos services avec un dossier à jour (quotient caf à jour, paiement…). La demande doit être validée avant de faire l'étape suivante !

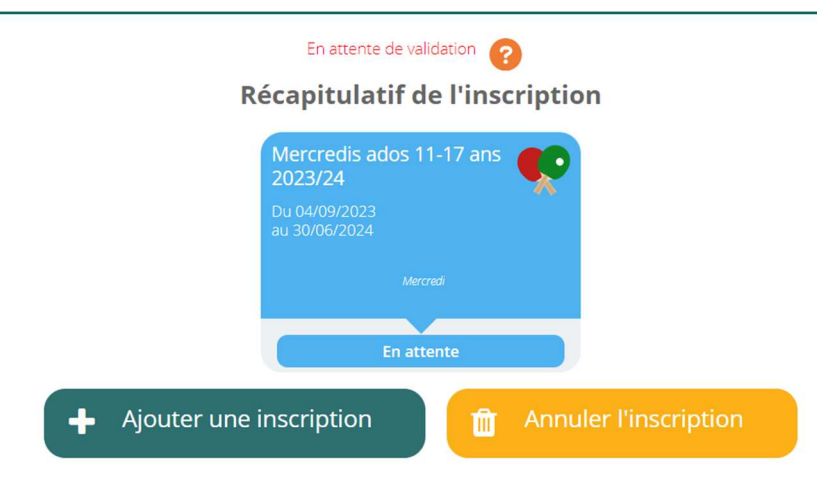

Un mail vous sera envoyé après validation

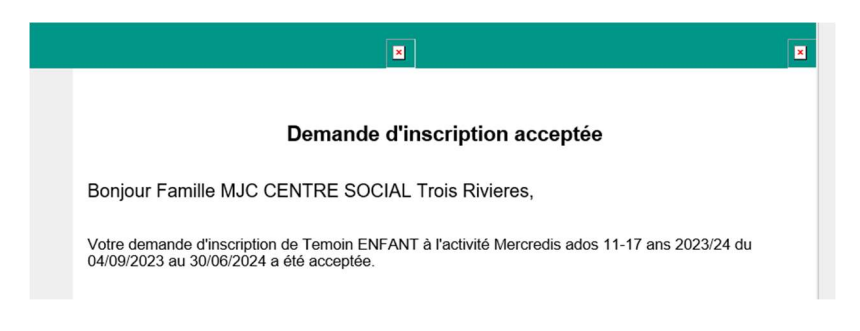

Vous pourrez enfin faire vos réservations dans le planning en cliquant sur Pour annuler il suffit de cliquer sur vos réservations.  $\overline{\check{}}$ 

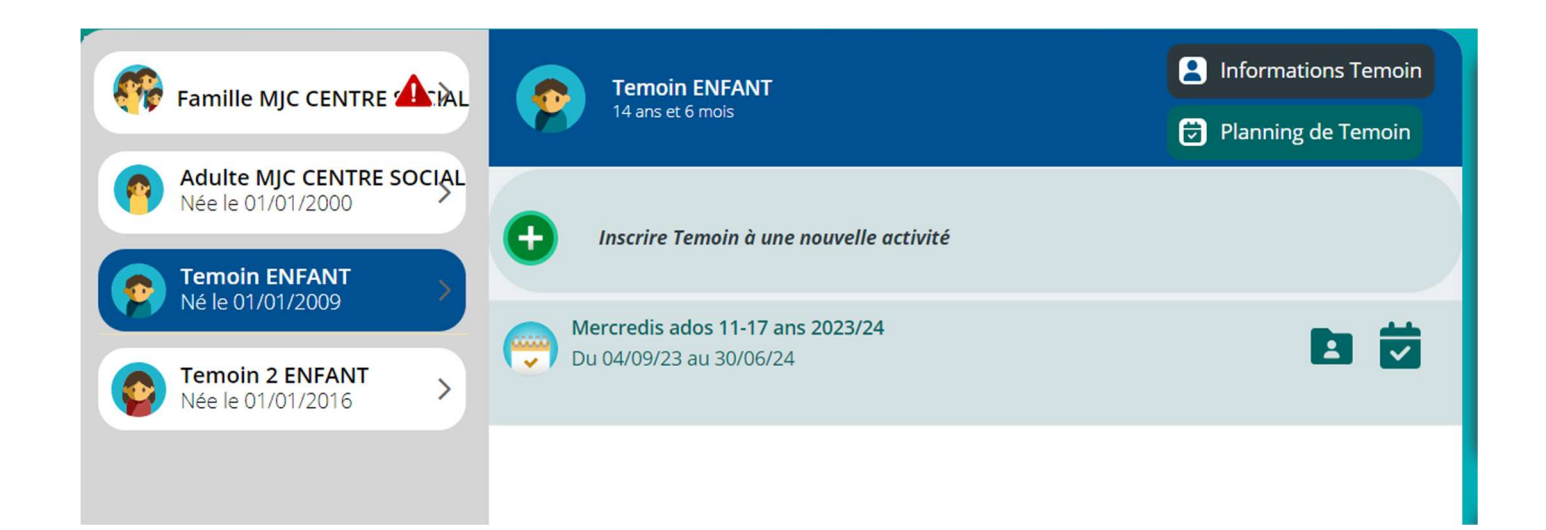

### RAPPEL DELAIS INSCRIPTIONS / ANNULATIONS

PERISCOLAIRE : La veille 17h. Pénalité de 8€ pour défaut de réservation

MERCREDIS LOISIRS 3-10 ANS : Dimanche minuit précédent

MERCREDIS LOISIRS 11-17 ANS : Mardi minuit précédent

# FACTURES ET PAIEMENTS

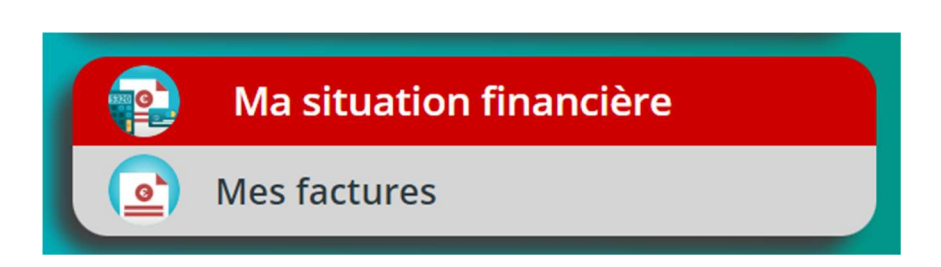

Vous trouverez toutes vos factures dans l'espace dédié « Ma situation financière ».

Possibilité de faire le paiement en ligne à l'aide de votre carte bancaire en cochant la facture voulue en suivant les instructions de paiement ou de déposer un chèque, espèces, chèques ANCV, dans une boite aux lettres de la MJC ou dans un accueil de la MJC.